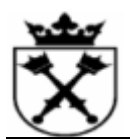

# **Instrukcja robocza**

**Zgłoszenie** zapotrzebowania z wnioskiem do DZP

**ME51N** 

#### **Cel**

Zastosuj tę procedurę, aby utworzyć zgłoszenie zapotrzebowania z wnioskiem do DZP.

#### **Wymagania wstępne**

• Dostępne środki finansowe.

#### **Ścieżka menu**

Użyj poniższych ścieżek menu, aby rozpocząć tę transakcję:

• Wybierz: **Logistyka Gospodarka materiałowa Zaopatrzenie Zgłoszenie**   $z$ apotrzebowania  $\rightarrow$  Tworzenie, aby przejść do ekranu "Tworzenie zgłoszenia **zapotrzebowania**".

#### **Kod transakcji**

**ME51N** 

#### **Wskazówki**

• W polu "**Dział Zaopatrzenia"** należy dokonać wyboru wyłącznie pomiędzy UJA – gdy zakup ma być realizowany przez DZSA(Dział Zaopatrzenia – Sekcja Aparatury) lub UJX – dla pozostałych zakupów.

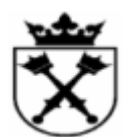

# **Procedura**

**1.** Rozpocznij transakcję, korzystając z powyższej ścieżki menu lub kodu transakcji.

# **SAP Easy Access**

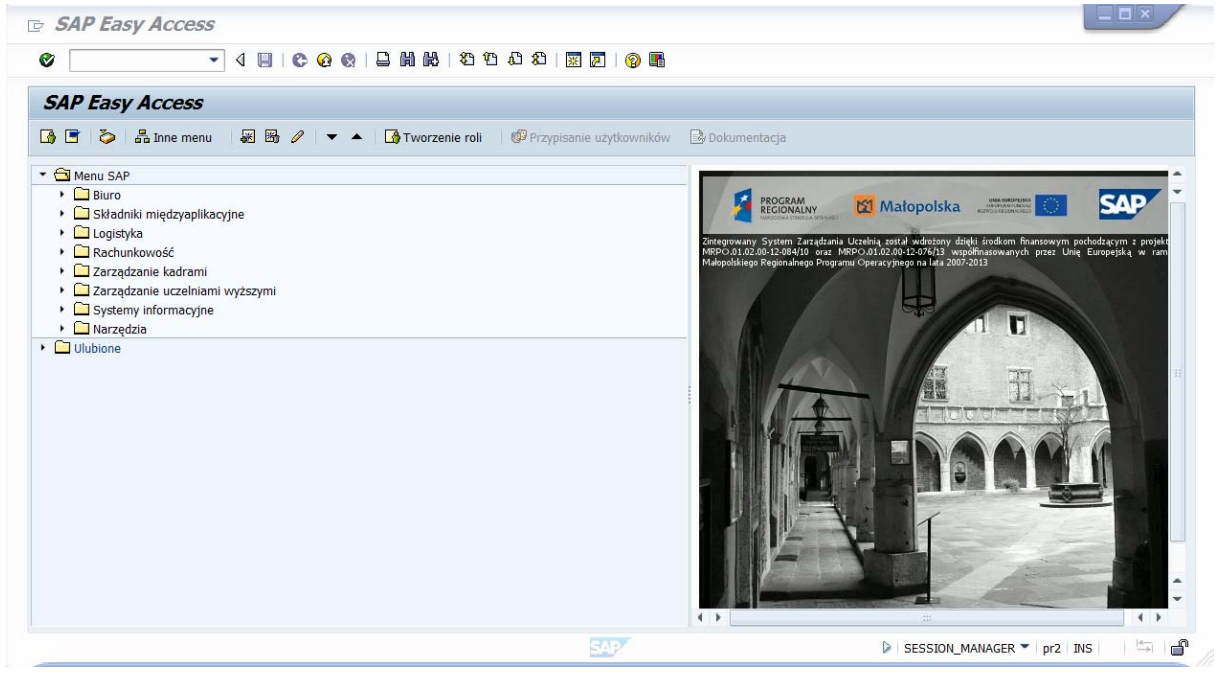

**2.** Wypełnij poniższe pole w odpowiedni sposób:

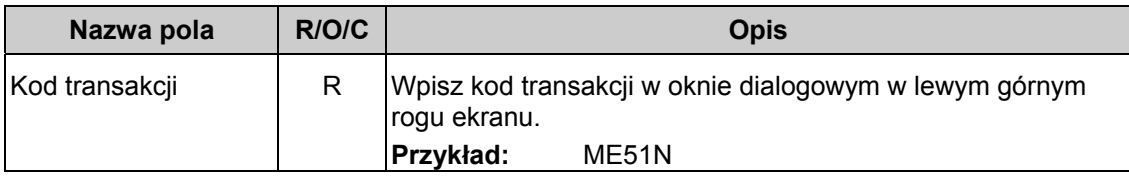

**3.** Kliknij **D** lub wciśnij ENTER.

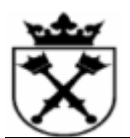

# **Tworzenie zgłoszenia zapotrzebowania**

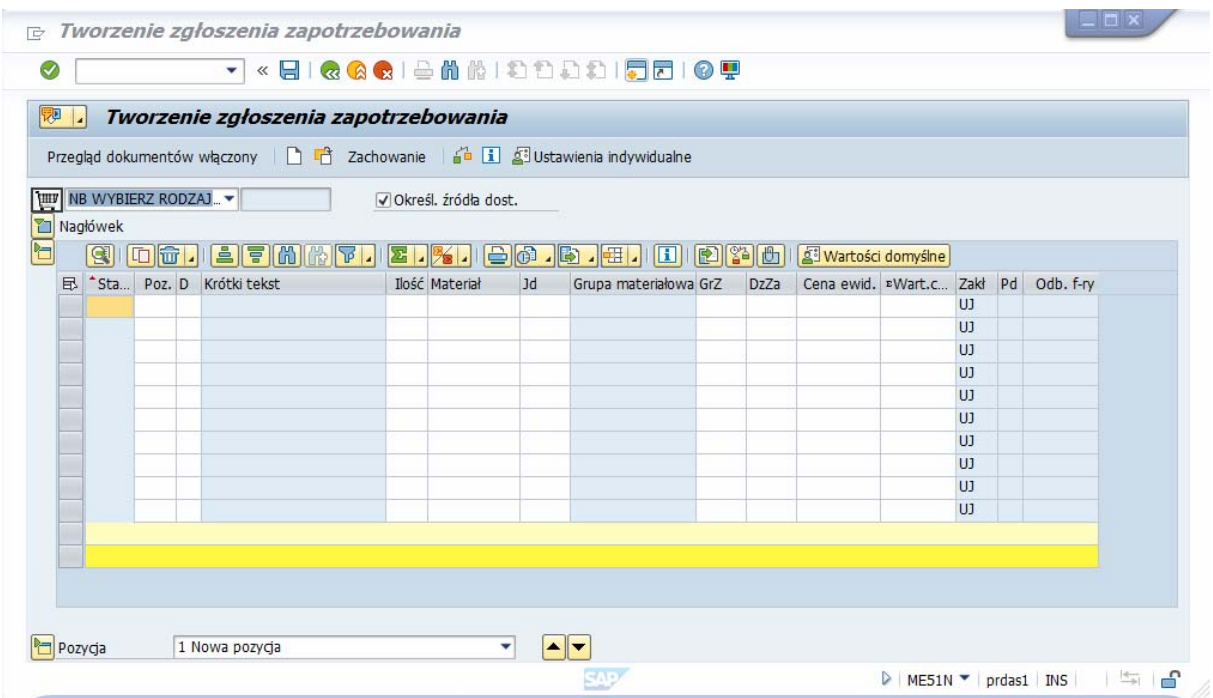

4. Wybierz rodzaj dokumentu klikając na: WE WEIERZ RODZAJ E

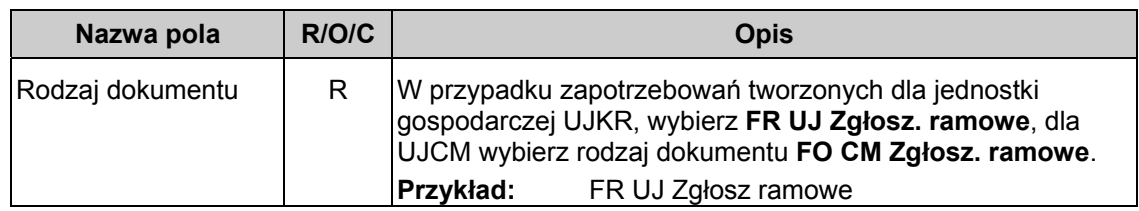

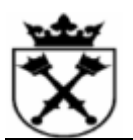

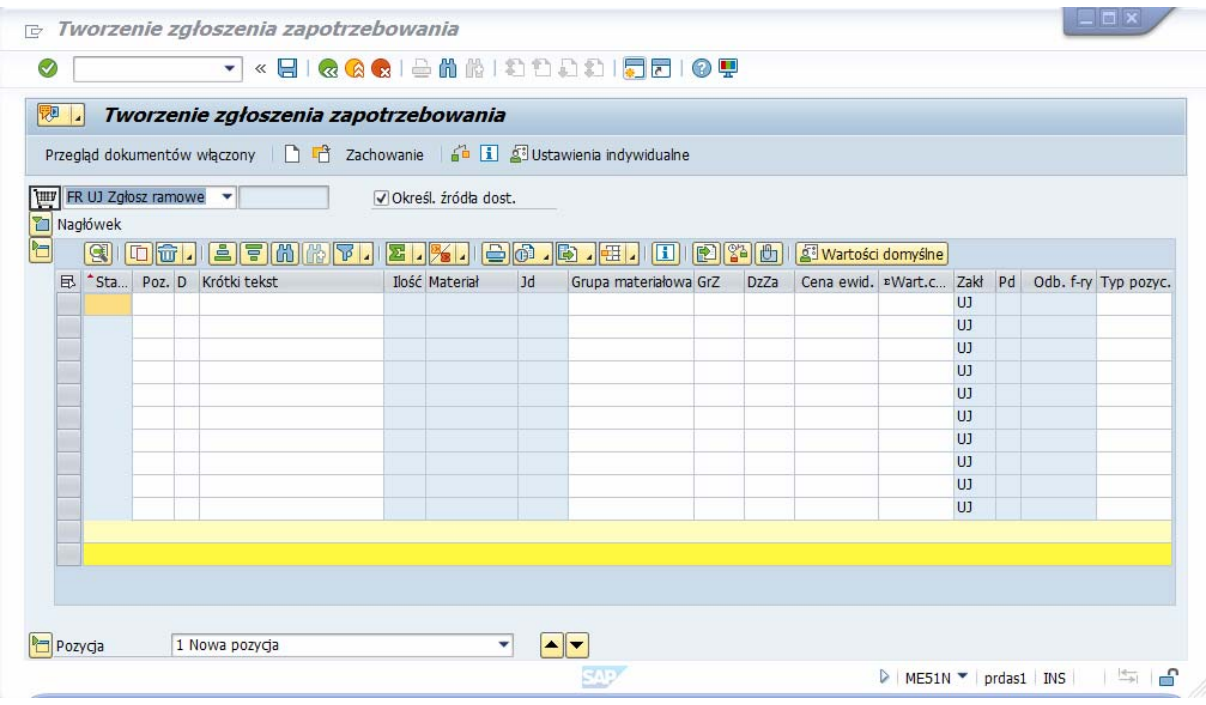

**5.** Przejdź do uzupełnienia danych w tabeli. Podaj rodzaj dekretacji w kolumnie "D". W tym celu wpisz rodzaj dekretacji ręcznie lub kliknij przycisk □, żeby wybrać z listy:

# **Typ dekretacji (1) 16 Znalezione wpisy**

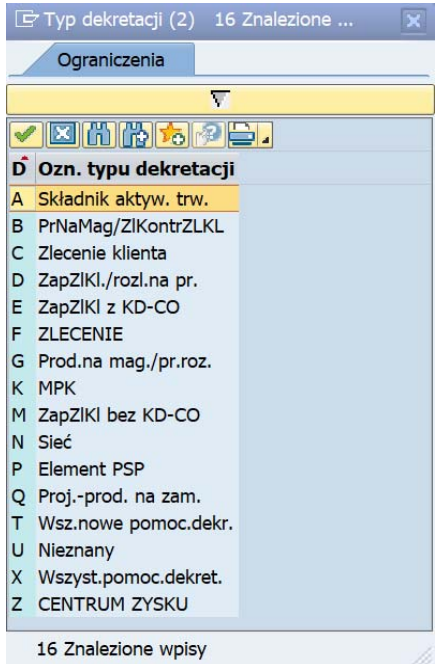

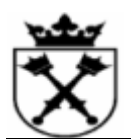

- **6.** Kliknij dwukrotnie właściwy element z listy, np. K MPK
- **7.** Wypełnij pole **Krótki tekst**:

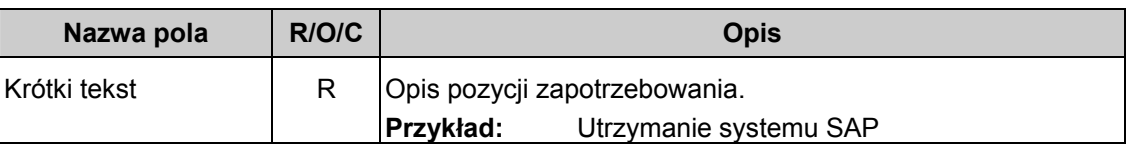

8. Wybierz wartość "Limit" w kolumnie Typ pozycji(P). Kliknij przycisk **d**, żeby wybrać odpowiedni wpis z listy:

#### **Ogranicz. zakr. wartości (1)**

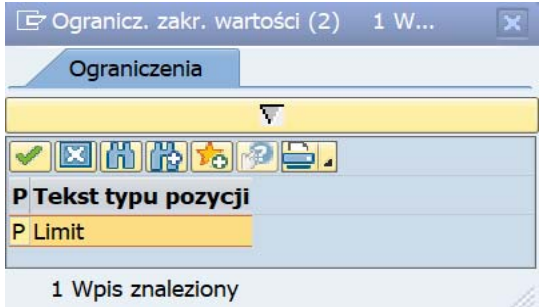

**9.** Podaj odpowiednią grupę materiałową (kolumna **Grupa materiałowa**) lub kliknij przycisk , żeby wybrać z listy:

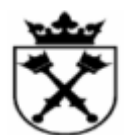

# **Grupa materiałowa (1) 128 Znalezione wpisy**

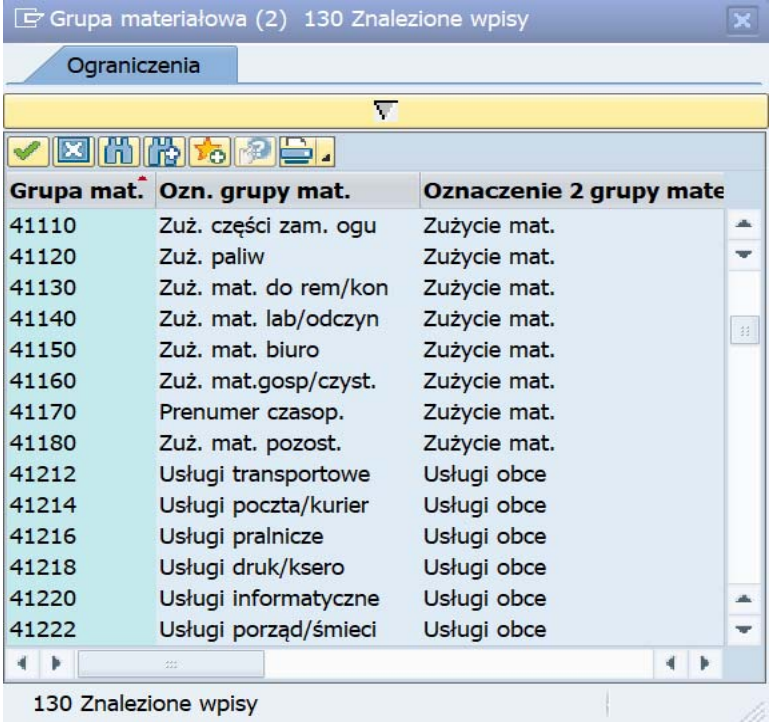

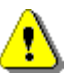

Grupę materiałową 3\* wybieramy tylko dla zakupów magazynowych!

**10.** Kliknij dwukrotnie właściwą grupę materiałową, np. <sup>41220</sup> Usługi informatyczne

11. Wpisz odpowiedni symbol Grupy zaopatrzeniowej (kolumna GrZ) lub kliknij przycisk <sup>da</sup>, żeby wybrać ją z listy(kroki 12-15):

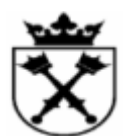

# **Grupa zaopatrzeniowa (1) 500 Znalezione wpisy**

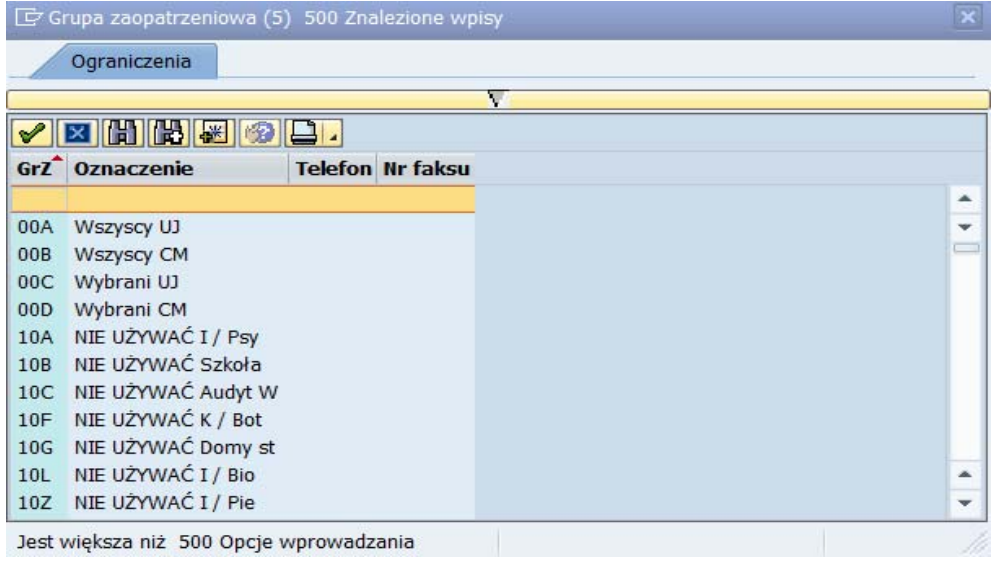

**12.** Kliknij **na powyższym oknie, które w kolej wychorzym okołego wychorzym oknie,** aby usunąć ograniczenie liczby wystąpień w polu "**Maks. liczba wystąp.".**

## **Grupa zaopatrzeniowa (1) 500 Znalezione wpisy**

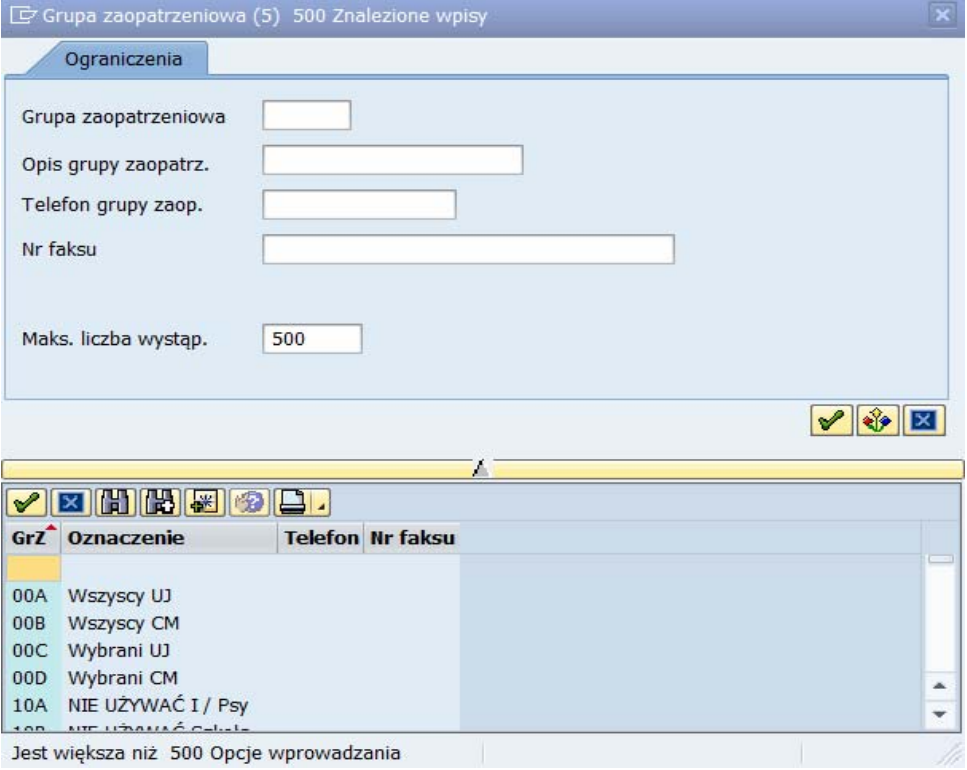

**Nazwa pliku:** ~ZGŁOSZENIE ZAPOTRZEBOWANIA Z WNIOSKIEM DO DZP1 **Nr ref.:**

**Wersja:** Not Started **Ostatnia zmiana:** 2021-03-25 11:36

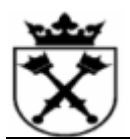

# **13.** Wypełnij poniższe pole w odpowiedni sposób:

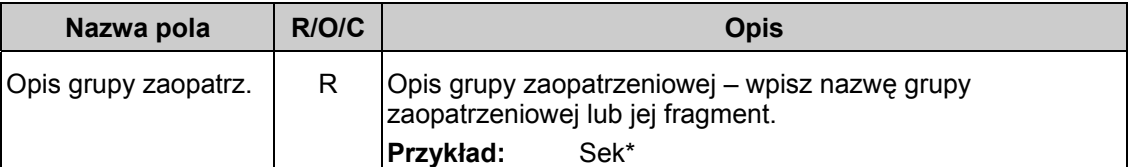

14. Kliknij **1**, aby rozpocząć wyszukiwanie.

# **Grupa zaopatrzeniowa (1) 12 Znalezione wpisy**

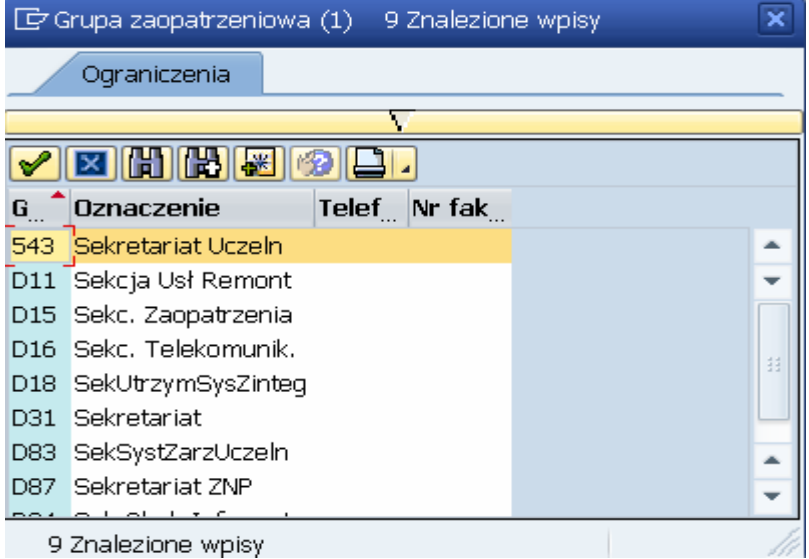

- 15. Kliknij dwukrotnie właściwy wpis, np. D83 SekSystZarzUczeln
- **16.** Podaj odpowiedni symbol **Działu Zaopatrzenia** (kolumna **DzZa**) lub kliknij przycisk , żeby wybrać z listy:

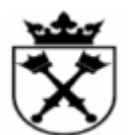

# **Dział zaopatrzenia (1) 8 Znalezione wpisy**

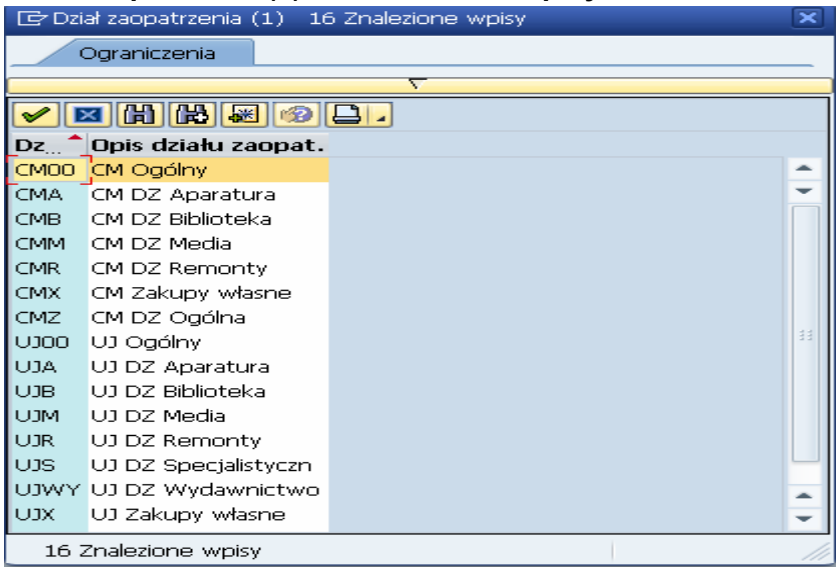

 W polu "**Dział Zaopatrzenia"** należy dokonać wyboru wyłącznie pomiędzy **UJA** –gdy zakup ma być realizowany przez DZSA(Dział Zaopatrzenia – Sekcja Aparatury) lub **UJX** –dla pozostałych zakupów.

17. Kliknij dwukrotnie właściwy wpis, np.: UJX UJ Zakupy własne.

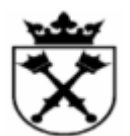

# **Tworzenie zgłoszenia zapotrzebowania**

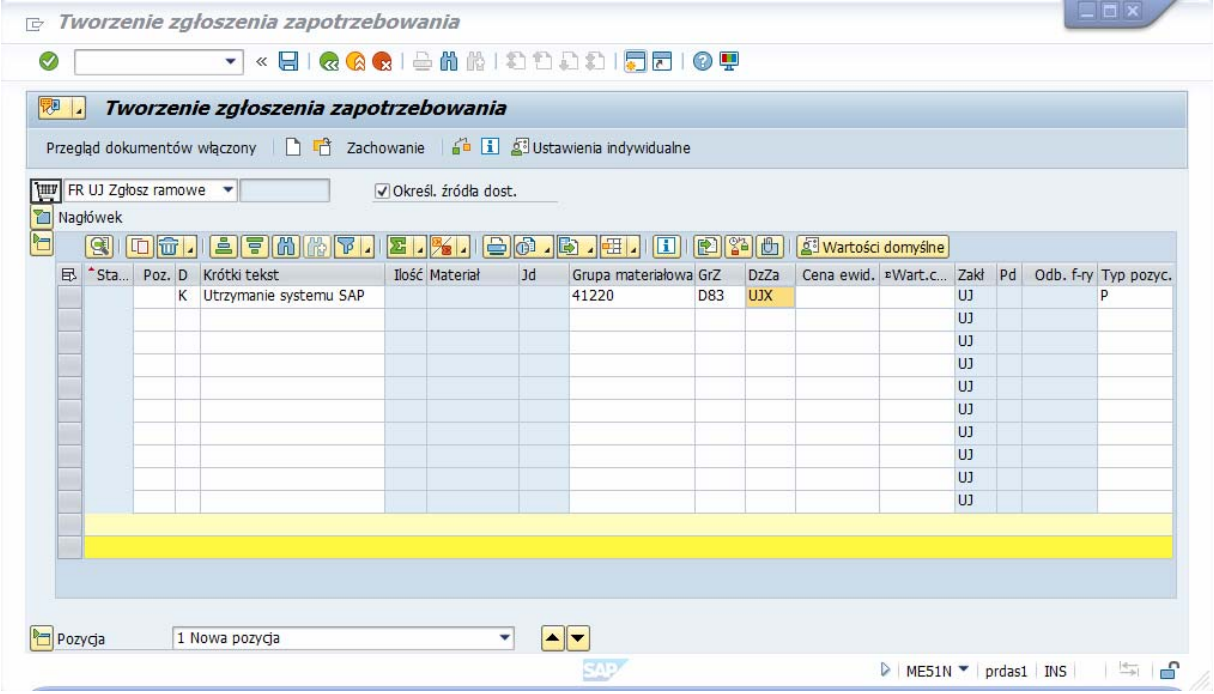

**18.** Wciśnij **ENTER**, aby zatwierdzić wprowadzone dane.

# **Tworzenie zgłoszenia zapotrzebowania**

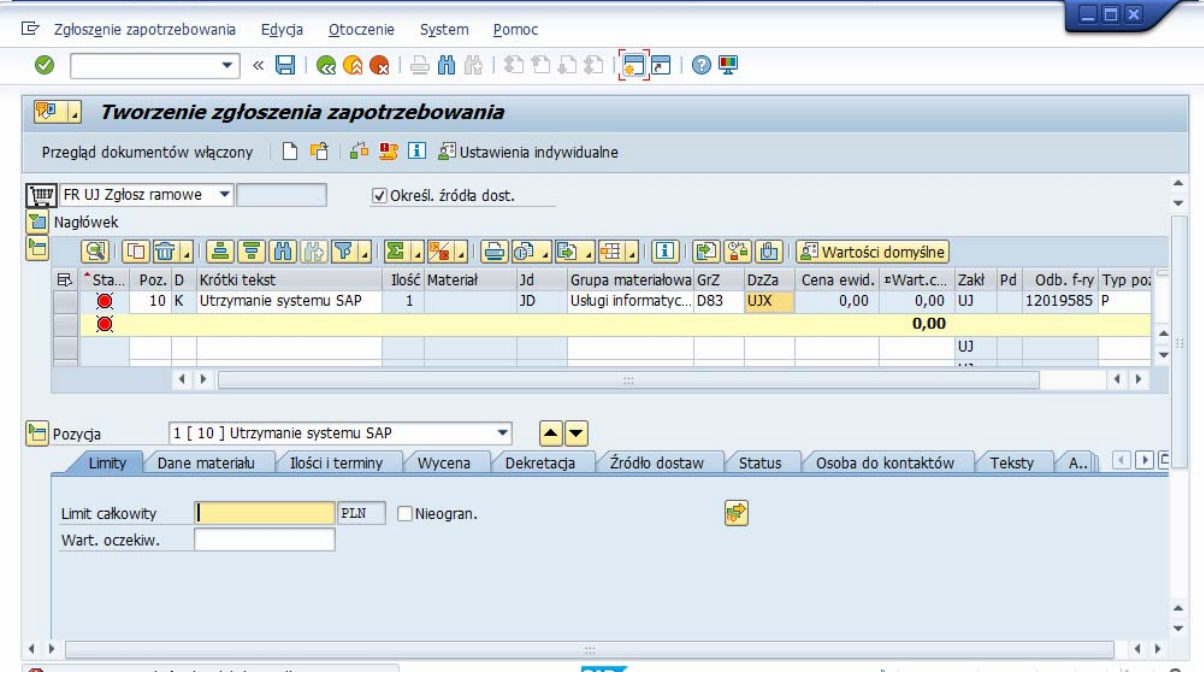

**Nazwa pliku:** ~ZGŁOSZENIE ZAPOTRZEBOWANIA Z WNIOSKIEM DO DZP1 **Nr ref.:**

**Wersja:** Not Started **Ostatnia zmiana:** 2021-03-25 11:36 Instrukcja robocza Strona 10 / 15

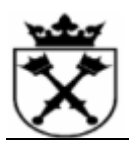

# 19. Uzupełnij dane w zakładce Limity

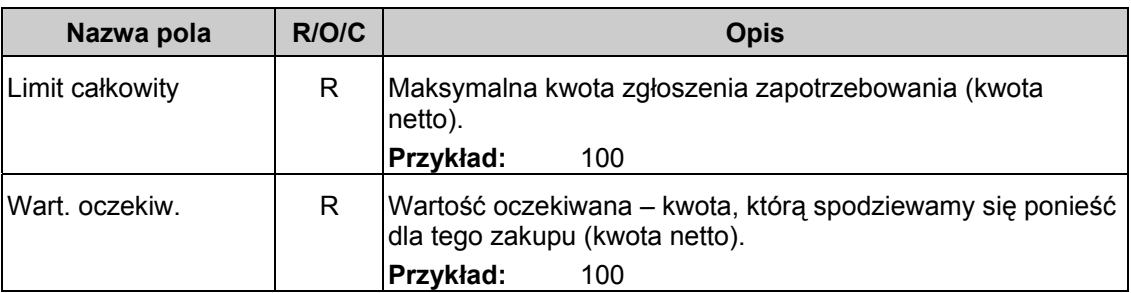

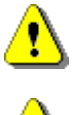

Wartości pola **Limit całkowity** oraz **Wart. Oczekiw.** muszą być takie same!

 W przypadku zakupów realizowanych przez kontrahentów zagranicznych (waluta inna niż PLN), kwota przeznaczona na realizację zapotrzebowania powinna zostać powiększona co do zasady o 10% z uwagi na możliwość wystąpienia różnic .<br>kursowych.

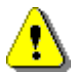

 W przypadku wnioskowania na roboty budowlane lub usługi zawarte na okres **dłuższy niż 12 miesięcy** wartość zapotrzebowania powinna obejmować zakładane 5% zwiększenia wartości wynagrodzenia wynikającego z waloryzacji w trakcie trwania umowy.

20. Kliknij przycisk **5**, żeby podać źródło finansowania zgłoszenia (w zależności od rodzaju dekretacji będzie to MPK, Element PSP, Zlecenie lub Centrum Zysku).

# **Dekretacja ograniczenia**

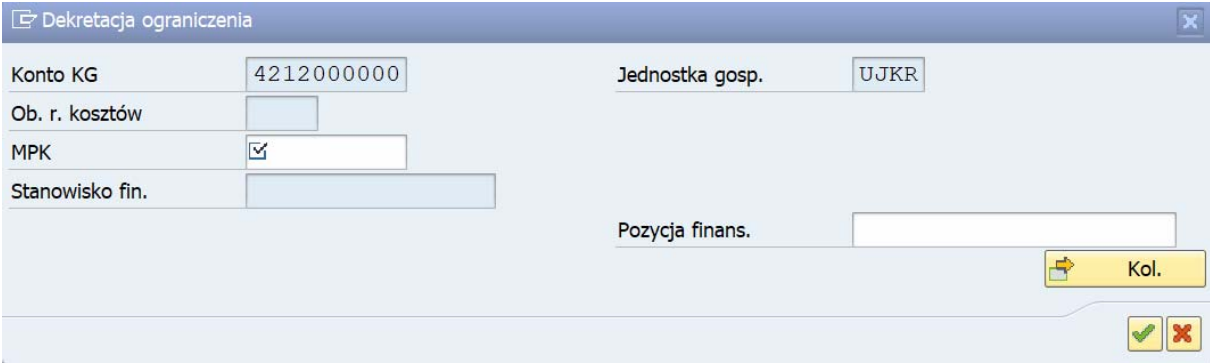

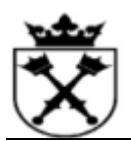

# **21.** Wypełnij poniższe pole w odpowiedni sposób:

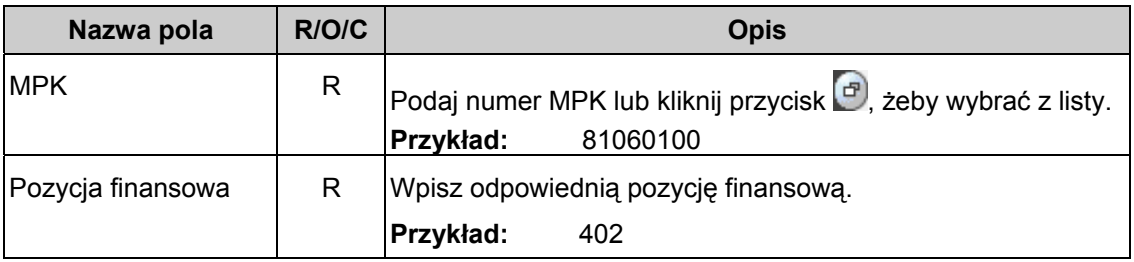

# **22.** Potwierdź klawiszem **ENTER**.

23. W zakładce Dane klienta uzupełnij kod podatku.

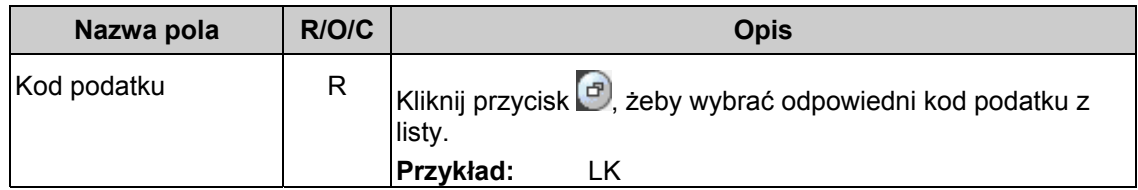

# **Tworzenie zgłoszenia zapotrzebowania**

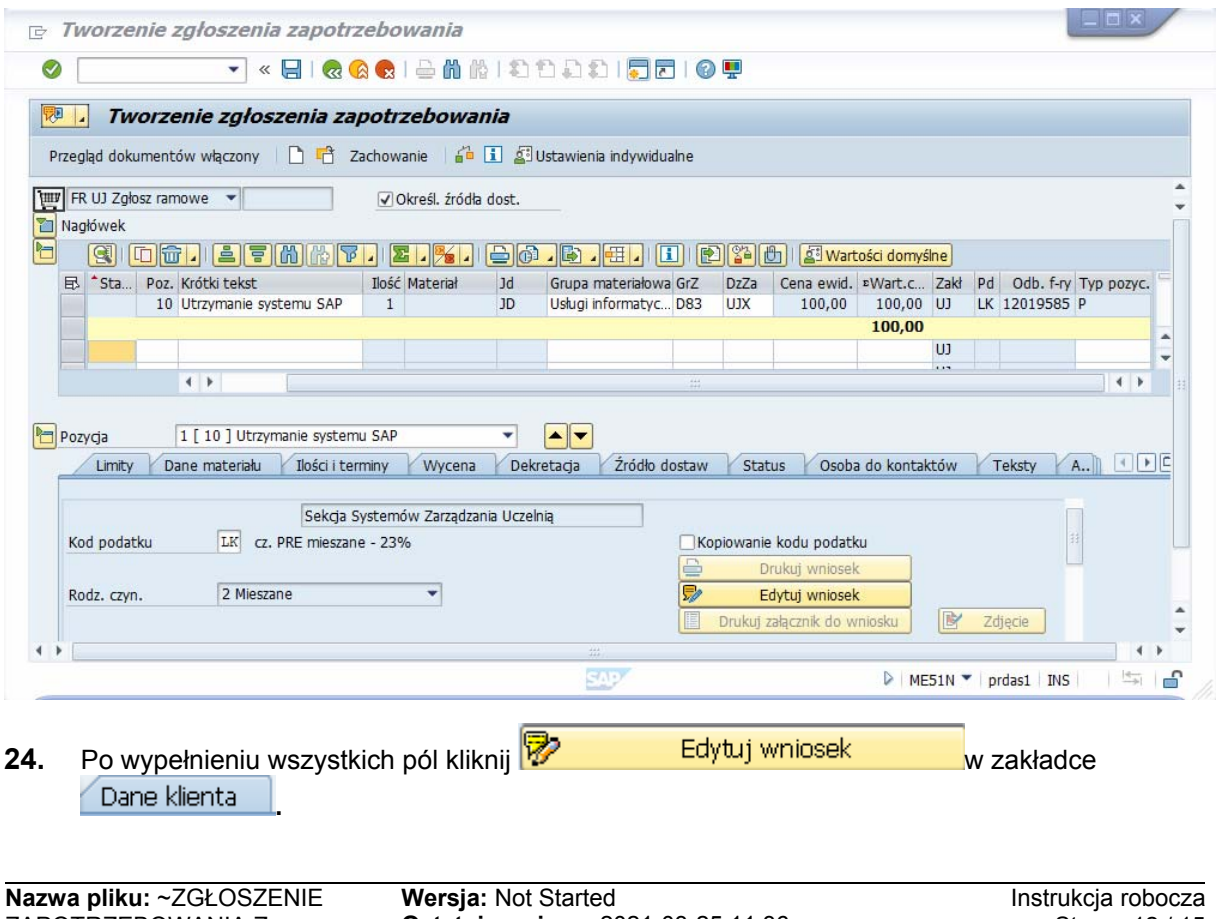

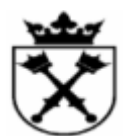

## **25.** Uzupełnij wniosek wypełniając poniższe pola w odpowiedni sposób:

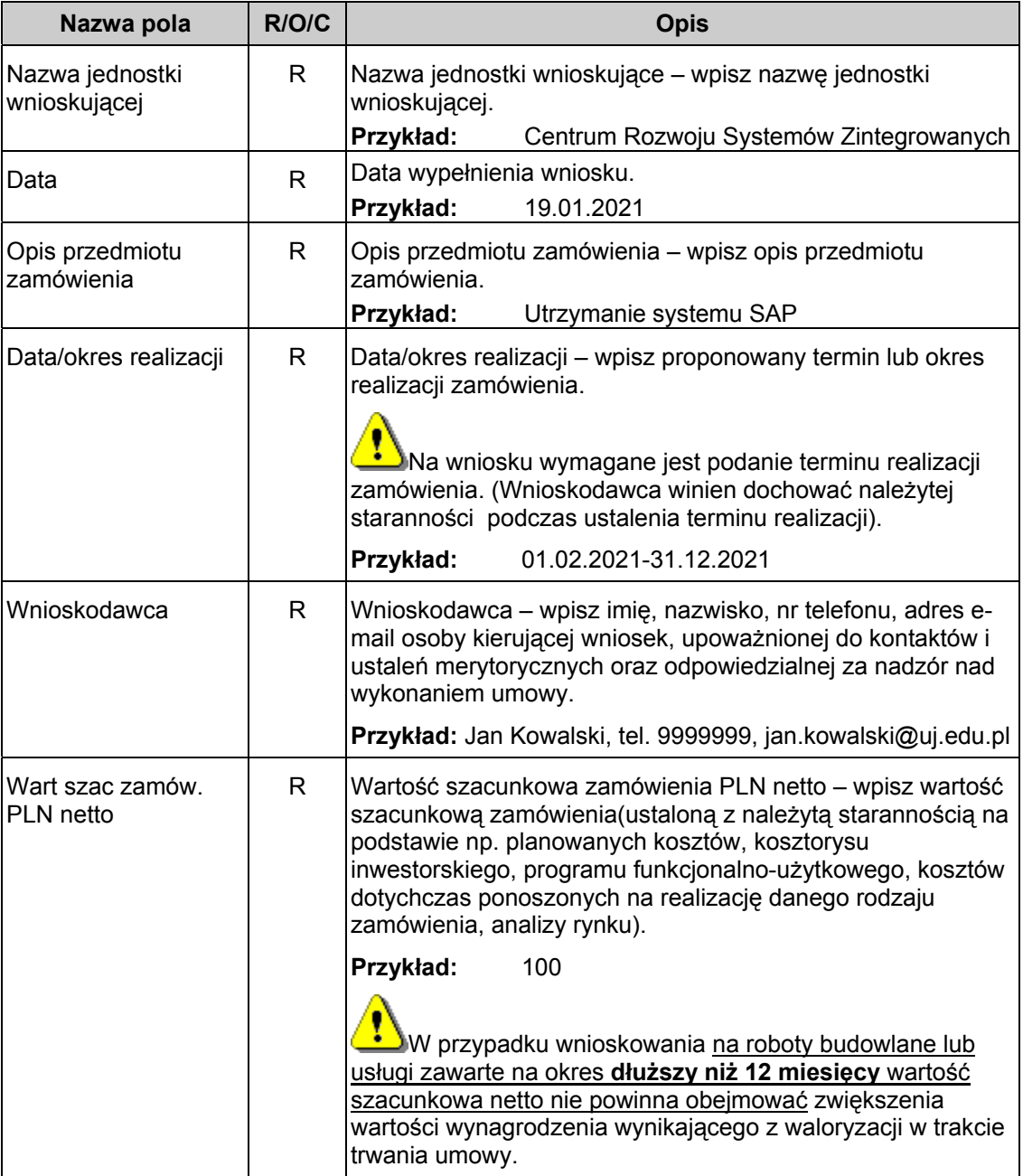

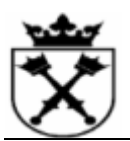

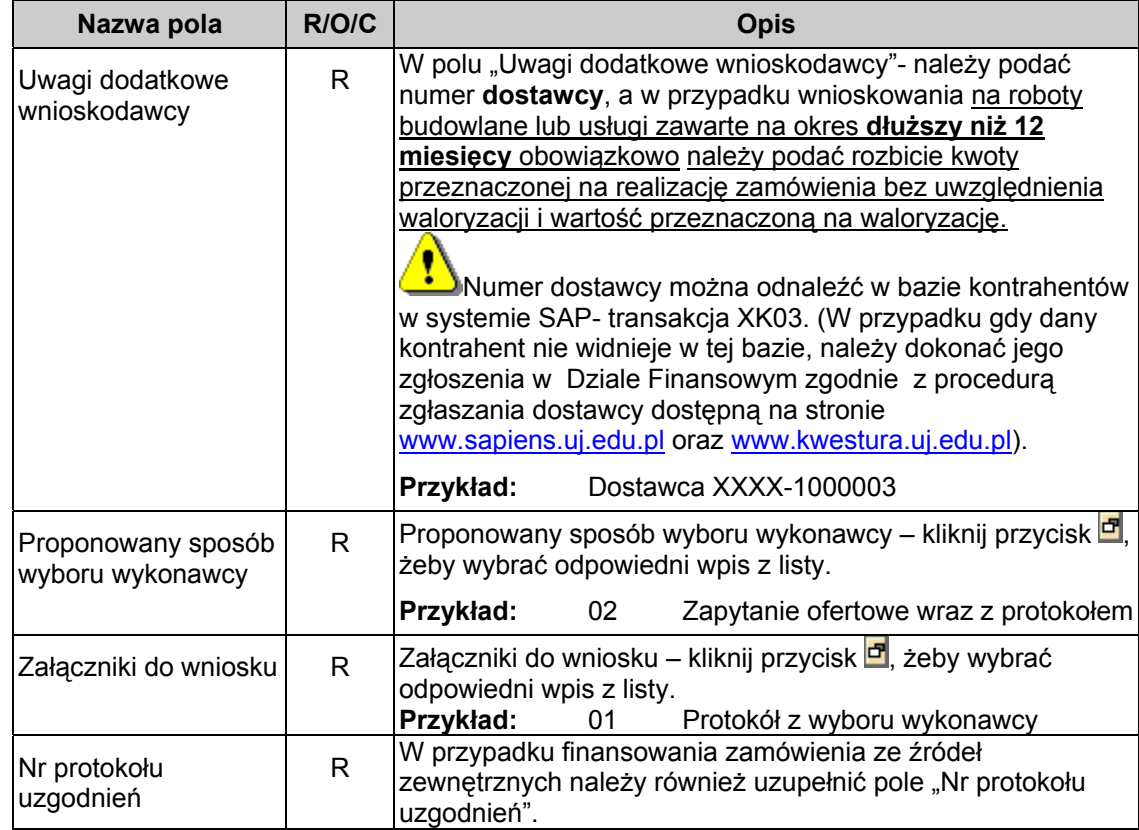

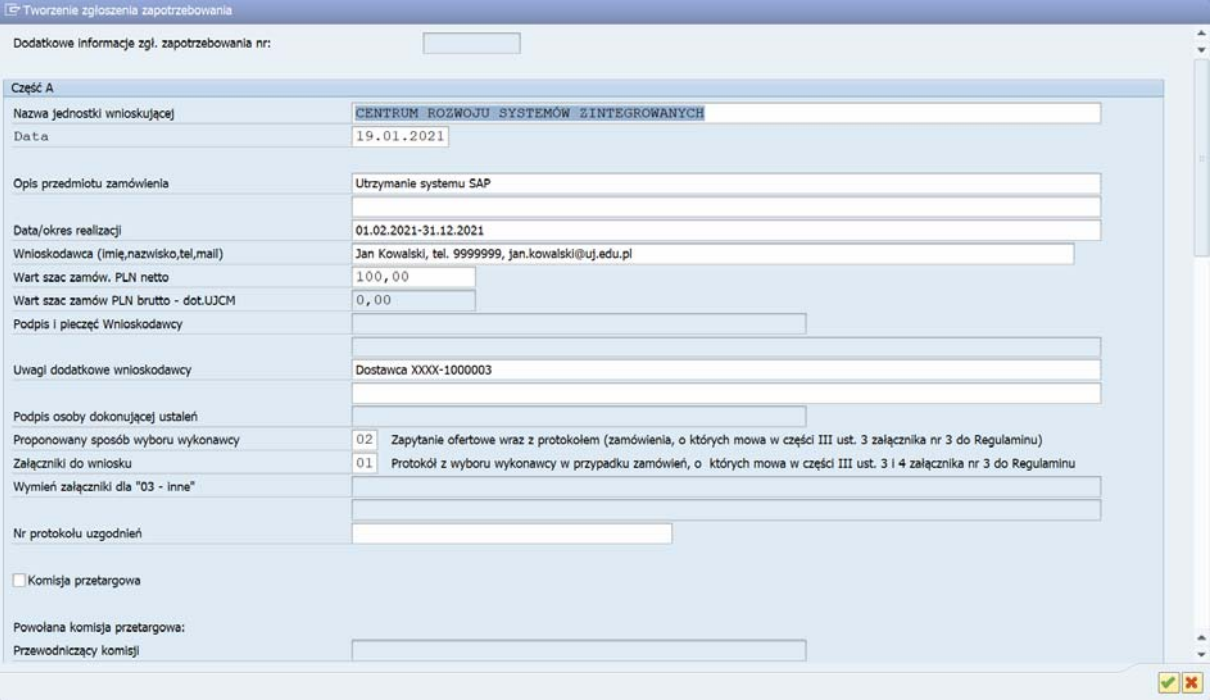

**Wersja:** Not Started **Ostatnia zmiana:** 2021-03-25 11:36

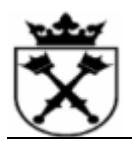

- 26. Zatwierdź wprowadzone dane przyciskiem <sup>Zakończ</sup>
- 27. Kliknij  $\frac{\left| \mathbf{G}^{\mathsf{L}} \right|}{\left| \mathbf{G} \right|}$ , aby sprawdzić czy zapotrzebowanie nie zawiera błędów.
- 28. Kliknij **D**, aby zapisać zapotrzebowanie.

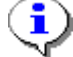

System wyświetla "Numer zgłoszenia zapotrzebowania 9200002090 utworzony."

**29.** Transakcję zakończono.

#### **Wynik**

Utworzono zgłoszenie zapotrzebowania.

#### **Komentarz**

Po zapisaniu wniosku, należy przejść do transakcji **ME53N**, aby wydrukować wniosek do DZP (szczegóły w instrukcji **"Wydruk wniosku i załącznika do DZP",** która znajduje się na stronie **www.sapiens.uj.edu.pl** -> **Gospodarka materiałowa** -> **Instrukcje stanowiskowe**).